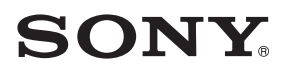

# *Personal Navigation System*

*FI*

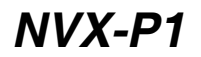

© 2005 Sony Corporation

#### *Tätä käsikirjaa koskeva huomautus*

- *Tämän käsikirjan sisältö on kirjoitettu sellaisia käyttäjiä ajatellen, jotka tuntevat Microsoft®Windows®-käyttöjärjestelmän. Lisätietoja tietokoneen käytöstä saa tietokoneen käsikirjasta.*
- *Tämän käsikirjan kuvitus ei välttämättä vastaa täysin itse laitteen ulkonäköä.*
- *Maat ja alueet on osoitettu maiden lippuja esittävillä kuvakkeilla.*

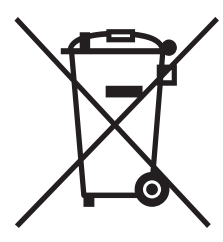

Vanhoien sähkölaitteiden ja elektroniikan hävittäminen (Koskee Euroopan Unionia ja muita Euroopan maita, joissa on erillinen keräysjärjestelmä)

Tämä symboli laitteessa tai sen pakkauksessa osoittaa, että tätä laitetta ei saa hävittää kotitalousiätteen mukana. Se tulee luovuttaa sopivaan keräyspisteeseen sähkö- ja elektroniikka-

laitteiden kierrätykseen. Varmistamalla tämän laitteen oikean hävityksen autat ehkäisemään mahdollisia haittoja ympäristölle ja ihmisten terveydelle, jotka muuten voisivat aiheutua tämän laitteen väärästä käsittelystä. Materiaalien kierrätys auttaa säästämään luonnonvaroja. Lisätietoja tämän laitteen kierrätyksestä saa kunnalta, jätehuoltotaholta tai kaupasta, josta ostit laitteen.

Lisätarvike: Autonakkusovitin

### *Ei takuuta kadonneesta tai vaurioituneesta datasta*

Sony ei tarjoa mitään takuuta datan katoamisen tai vahingoittumisen osalta.

### *Muistutus*

SONY EI OLE MISSÄÄN TAPAUKSESSA VASTUUSSA MISTÄÄN SUORISTA, EPÄSUORISTA TAI VÄLILLISISTÄ VAHINGOISTA TAI MUISTA VAHINGOISTA, KUTEN VOITTOJEN, TULOJEN TAI TIETOJEN MENETYKSESTÄ, TUOTTEEN TAI SIIHEN LIITTYVÄN LAITTEEN KÄYTÖN ESTYMISESTÄ, KÄYTTÄMÄTTÖMYYSAJASTA JA OSTAJAN AJANMENETYKSESTÄ, JOKA LIITTYY TÄMÄN TUOTTEEN, LAITTEEN JA/TAI OHJELMISTON KÄYTTÖÖN TAI JOHTUU SIITÄ.

## **Tervetuloa!**

Onnittelu Sonyn henkilökohtaisen navigointilaitteen ostosta. Lue ennen sen käytön aloittamista huolella läpi tämä käsikirja ja säilytä sitä varmassa tallessa mahdollista tulevaa käyttöä varten.

#### OMINAISUUKSIA:

- Kytke ja käytä -ominaisuus (Plug & Play)
- 2,0 Gt kiintolevy, jolle on asennettu valmiiksi 21 Länsi-Euroopan maan/alueen kartat (Alankomaat, Andorra, Belgia, Espanja, Irlanti, Iso-Britannia, Italia, Itävalta, Liechtenstein, Luxemburg, Monaco, Norja, Portugali, Ranska, Ruotsi, Saksa, San Marino, Suomi, Sveitsi, Tanska, Vatikaani)
- 8 kieltä valittavana puheopastukseen ja näyttötoimintoon
- 3,8" korkealaatuinen näyttö
- Kehittynyt 12 rinnakkaiskanavan GPSvastaanotin
- Laadukas kaiutin
- Kauko-ohjainkortti sisältyy toimitukseen
- Aina 200 muistipistettä voidaan tallentaa muistiin
- Kymmeniä tuhansia esiasennettuja kiinnostavia kohteita (POI)

## **Sisältö**

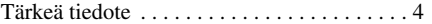

## *Aloittaminen*

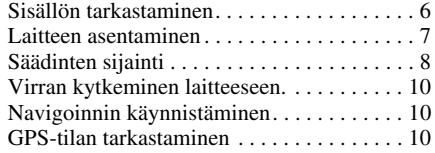

## *Perustoiminnot*

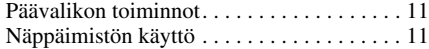

#### *Reitin haku*

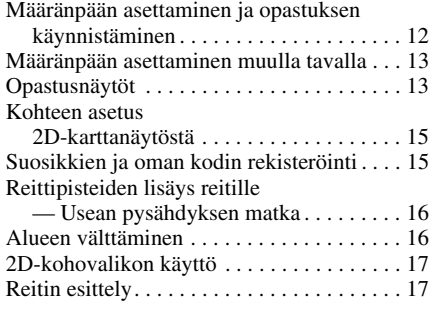

## *Järjestelmäasetukset*

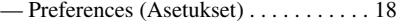

### *NVX-P1 Desktop -ohjelman käyttö*

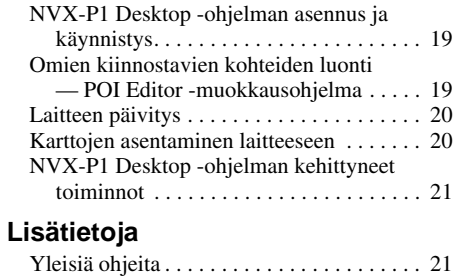

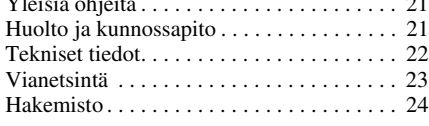

## **Tärkeä tiedote**

Loukkaantumis- ja onnettomuusriskin välttämiseksi lue seuraava varoitus ennen laitteen asentamista ja käyttöä.

## *Turvallisuudesta*

- Reittiopastuksen avulla ajaessasi pidä mielessä paikalliset liikennesäädökset, kuten yksisuuntaiset kadut.
- Noudata paikallisia tieliikennelakeja ja säädöksiä.
- Älä katso laitetta ajaessasi. Se on vaarallista, ja seurauksena voi olla liikenneonnettomuus.
- Varoitussanoma tulee näkyviin turvallisuutesi takaamiseksi. Kun olet lukenut varoitussanoman, vahvista ymmärtäväsi sen valitsemalla "Accept" (Hyväksy) ja painamalla sitten (OK).
- Älä kiinnitä laitetta pitimeen tai irrota siitä ajon aikana oman turvallisuutesi takaamiseksi.
- Kun kiinnität laitetta pitimeen, irrota laitteesta kaikki toimitetut lisätarvikkeet, kuten USBkaapeli jne. Ne voivat pudota tai niiden kaapelit voivat haitata ajamista ja aiheuttaa näin liikenneonnettomuuden tai loukkaantumisen.
- Muista ottaa laite mukaasi autosta poistuessasi varkauksien ja auton sisälämpötilan noususta johtuvien vahinkojen estämiseksi.
- Kun autonakkusovitin ei ole käytössä, irrota se tupakansytytinpistokkeesta, sillä se saattaa kuluttaa akkua, vaikka auton virtalukko olisi OFF-asennossa.
- Älä laita pitimeen mitään muuta kuin siihen tarkoitettu laite.
- Älä päästä mitään nesteitä räiskymään tai esineitä putoamaan laitteelle.
- Älä käytä muita autonakkusovittimia tai verkkovirtasovittimia kuin laitteen mukana toimitettuja.
- Älä yritä purkaa laitetta tai tehdä siihen muutoksia.

### *Asennuksesta*

- Tarkista ennen laitteen asentamista voimassaolevat paikalliset tieliikennelait ja säädökset.
- Asenna laite oikein asennusohjeiden mukaisesti. Virheellinen asennus voi aiheuttaa tulipalon tai sähköiskun.
- Sammuta virta autosta virta-avaimella tai ota virta-avain pois virtalukosta ennen asennuksen aloittamista. Jos laite asennetaan virran ollessa päällekytkettynä, akusta kuluu turhaan virtaa tai seurauksena voi olla oikosulku.
- Lisätietoja akun napaisuudesta ja jännitteestä sekä auton turvatyynyn sijainnista saat liikkeestä, josta ostit autosi.
- Älä vahingoita mitään putkia, letkuja, polttoainesäiliötä tai sähköjohtoja laitetta asentaessasi, koska seurauksena voi olla tulipalo tai vaara loukkaantumisesta. Jos poraat reikiä auton eri paneeleihin, tarkista sitä ennen, etteivät mitkään niiden peittämistä osista pääse vahingoittumaan.
- Älä kiinnitä muttereita tai pultteja hallintalaitteisiin, kuten ohjausvivustoon tai jarru- tai polttoaineensyöttöjärjestelmiin. Seurauksena voi olla tulipalo tai onnettomuus.
- Asenna johdot huolella, etteivät ne pääse takertumaan tai sotkeutumaan istuinten kiskojen liikkuviin osiin.

#### *Asennuspaikka*

- Älä asenna telinettä paikkaan, jossa:
- Se on ajajan näkökentän tiellä, kun teline on asennettu autoon tai laite on telineessä.
- Se estää turvatyynyjärjestelmää toimimasta.
- Se estää auton ohjaamista, erityisesti ohjauspyörän, vaihdekepin tai jarrupolkimen käyttöä.
- Se on alttiina kuumalle/korkeille lämpötilalle.
- Pyydä apua osaavalta asennus- tai huoltohenkilöstöltä, jos et saa telinettä kiinnitettyä kunnolla autoon.

## *GPS:ää koskeva huomautus*

GPS-satelliitit (Global Positioning System) lähettävät jatkuvasti signaaleja, joiden avulla voidaan laskea sijainti missä tahansa maan päällä. Kun GPS-antenni vastaanottaa näitä signaaleja, käyttäjät saavat selville sijaintinsa (leveysasteen, pituusasteen ja korkeuden). Tiedot on saatava 3 satelliidesta kaksiulotteisen sijainnin (leveys ja pituus) selvittämiseksi ja 4 satelliitista kolmiulotteisen sijainnin (leveys, pituus ja korkeus) selvittämiseksi. Koska GPSsatelliitit ovat Yhdysvaltain puolustusministeriön hallinnassa, järjestelmässä on tahallinen virhemarginaali, joka on muutamasta metristä 10 metriin. Tämän vuoksi GPSnavigointijärjestelmässä voi olla olosuhteiden mukaan 10 - noin 200 metrin virhe. Koska GPS-tiedot vastaanotetaan satelliittien lähettämillä signaaleilla, tietojen vastaanottaminen saattaa olla mahdotonta tai vaikeaa seuraavissa paikoissa.

• Tunneleissa tai maan alla

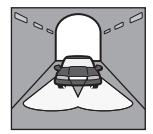

• Moottoritien alla

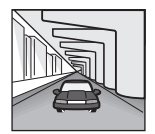

• Korkeiden rakennusten välissä

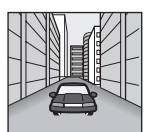

• Suurten, tiheiden lehtipuulatvustojen välissä

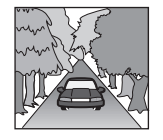

## *Ohjelmistoa koskeva huomautus*

Lue seuraavat tiedot huolella läpi ennen käytön aloittamista.

- Tekijänoikeuslait kieltävät ohjelmiston ja sen käsikirjan kopioimisen osittain tai kokonaan ja ohjelmiston vuokraamisen ilman tekijänoikeuksien haltijan lupaa.
- Jos tässä ohjelmassa ilmenee valmistusvirheestä johtuva vika, SONY vaihtaa sen toimivaan tai hyvittää sen SONYn valinnan mukaan. SONY ei kuitenkaan ota muuta vastuuta.
- Tämän tuotteen mukana toimitettua ohjelmistoa ei voi käyttää muiden laitteiden kanssa kuin sen, jonka kanssa se on suunniteltu käytettäväksi.
- Huomaa, että jatkuvista laadunparantamispyrkimyksistä johtuen ohjelmiston tekniset yksityiskohdat voivat muuttua ilman erillistä ilmoitusta.
- Kartalla olevien teiden nimet ja muut nimet saattavat poiketa niiden todellisista nimistä.
- Takuu ei ulotu vaihtamiseen tai hyvitykseen typografisten virheiden ja laiminlyöntien tai ohjelmistossa olevan muun asettelun poikkeavuuden vuoksi.
- Karttatietoja ei saa ilman tekijänoikeuksien haltijan lupaa edes osittain kopioida eikä käyttää missään muodossa.
- Levyn sisältöä voidaan muuttaa ilman ennakkoilmoitusta.

Käyttämällä laitetta käyttäjä suostuu edellä mainittuihin ehtoihin.

## *Tuotemerkeistä*

- *Microsoft ja Windows ovat Microsoft Corporationin rekisteröityjä tavaramerkkejä.*
- *Kaikki muut tavaramerkit ovat haltijoidensa tavaramerkkejä.*

# Aloittaminen

## **Sisällön tarkastaminen**

Tarkista pakkauksen sisältö.

• Navigointilaite (1)

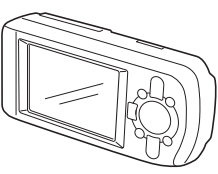

• Kauko-ohjainkortti (1)

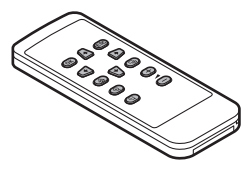

• Autonakkusovitin (1)

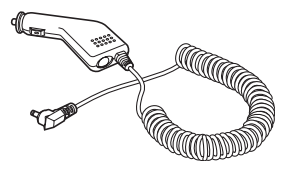

• Verkkovirtasovitin (1)

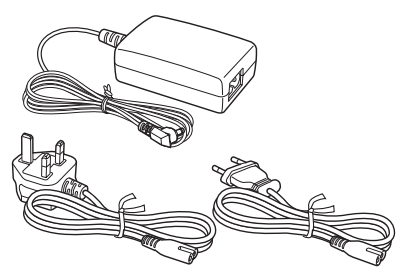

• USB-johto (1)

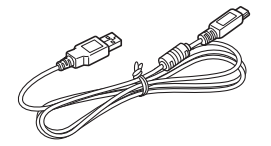

• Asennusosat

Imukuppi /pallonivel (1)

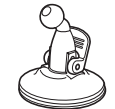

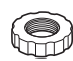

Lukitusmutteri (1)

Teline (1) Alkoholia sisältävä<br>
tuppo (1)

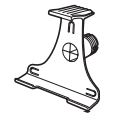

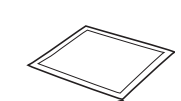

tuppo (1)

- Kuljetuskotelo (1)
- Käyttöohjeet (1)
- CD-ROM-levyt: NVX-P1-ohjelmisto/tämä käsikirja PDF (1), karttadata (3)

## **Laitteen asentaminen**

Ennen asennuksen aloittamista valitse tuulilasin kohta, johon ajaja näkee hyvin ilman, että se estää näkymää tielle, ja tarkasta, että kaikki pinnat ovat puhtaita ja kuivia.

## *Imukuppijalusta*

*1 Pujota lukitusmutteri pallonivelen päälle tasainen puoli ylöspäin.*

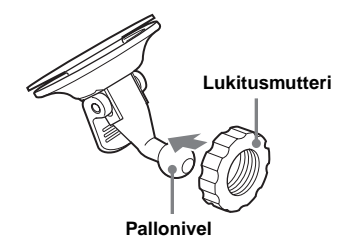

*2 Napsauta telineen nivelkuppi palloniveleen ja kiristä lukitusmutteri puoliksi.*

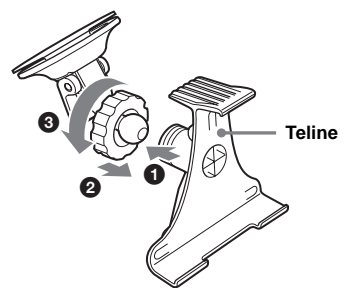

*3 Puhdista ja kuivaa imukupin pinta alkoholia sisältävällä vanutupolla, pitele sitä vakaasti tuulilasia vasten ja paina sitten vipua.*

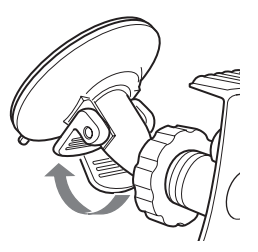

*4 Kohdista laitteen alapinnan 2 lovea telineessä oleviin ulokkeisiin ja työnnä laitetta niin, että se napsahtaa paikalleen.*

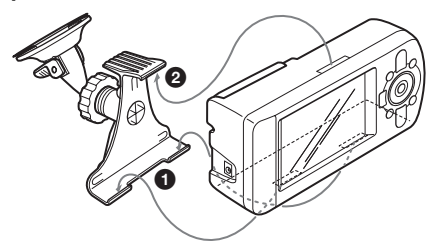

*5 Vedä GPS-vastaanotin vaakaasentoon.*

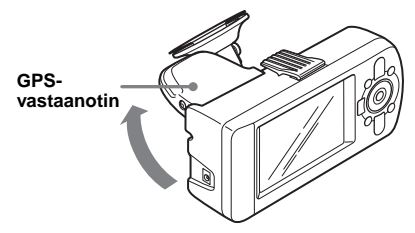

*6 Säädä kulma ja kiristä lukitusmutteri tiukalle.*

## **Säädinten sijainti**

*Etu:*

*Taka:*

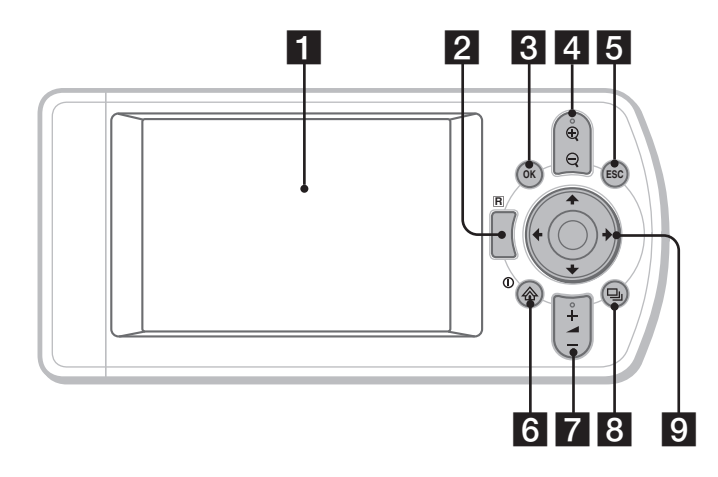

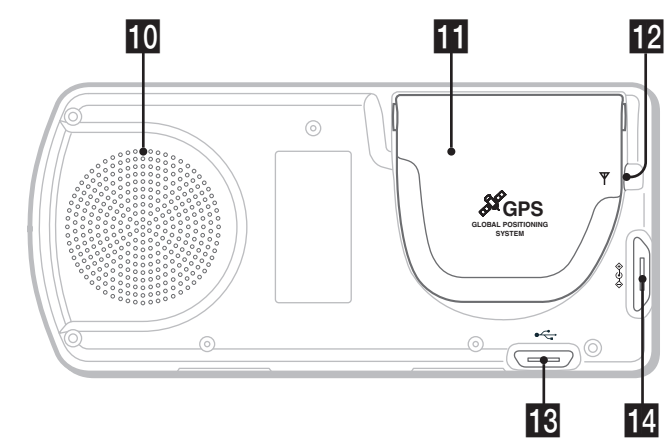

*Kauko-ohjainkortti:* 

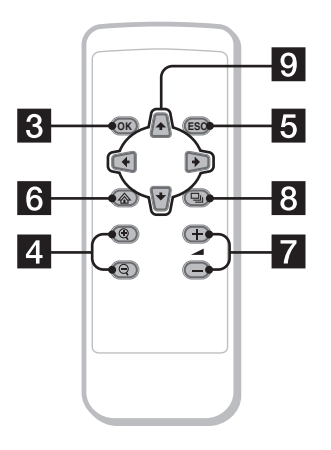

Tämän laitteen ja kauko-ohjainkortin samannimiset painikkeet tuottavat saman toiminnon.

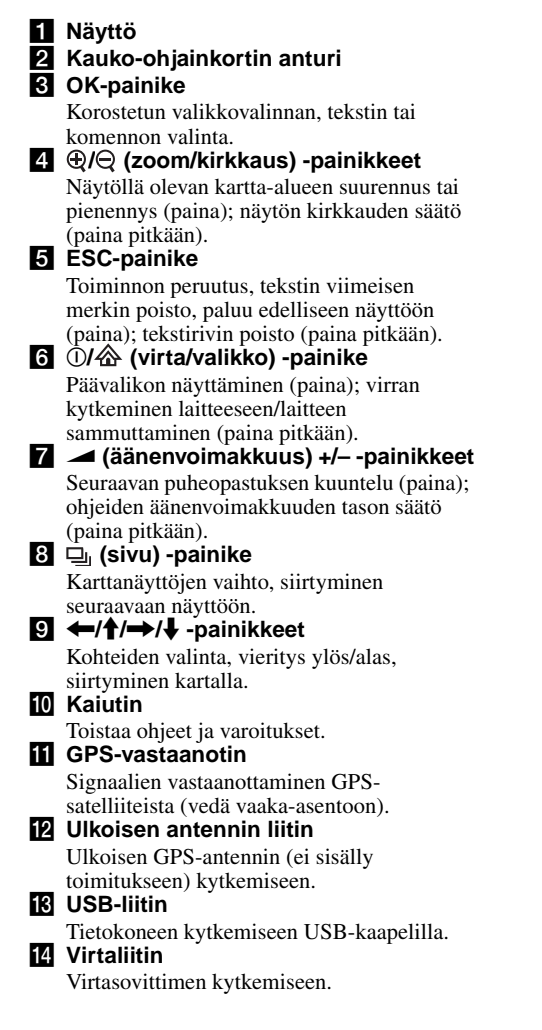

## **Virran kytkeminen laitteeseen.**

*1 Kytke autonakkusovitin laitteen virtaliittimeen ja toinen pää auton tupakansytytinpistokkeeseen.*

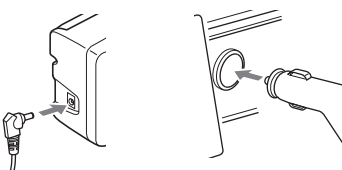

*2 Vedä GPS-vastaanotin vaakaasentoon GPS-signaalin vastaanottamiseksi ja paina sitten*  ! *-painiketta 1 sekunnin ajan.*

*Vihje*

*Voit kytkeä laitteen verkkovirtapistorasiaan laitteen mukana toimitetun verkkolaitteen avulla.*

## *Laitteen sammuttaminen*

- *1 Paina GPS-sovitinta alas niin, että se napsahtaa paikalleen.*
- *2 Paina* ! *-painiketta pitkään.* Näytölle tulee sanoma.
- *3 Paina* (OK)*.*

## **Navigoinnin käynnistäminen**

*1 Kun olet kytkenyt virran laitteeseen, valitse haluamasi kieli painamalla*  **←/↑/→/↓**, paina  $\overline{OK}$  ja paina sitten 口.

Varoitusnäyttö tulee esiin.

- *2 Lue varoitusnäytön teksti, valitse "Accept" (Hyväksy) painamalla* <*/*, *ja paina sitten* (OK)*.* Ohjenäytöt tulevat näkyviin.
- 3 Jatka painamalla **uga useaan kertaan**. Päävalikko tulee esiin.

#### *Vihje*

*Voit valita kielenvalinta- tai ohjenäyttöjen näyttämättä jättämisen virtaa laitteeseen kytkettäessä seuraavilla 2 tavalla:*

- *Valitse "Do not show on startup" (Älä näytä aloitettaessa) jokaisesta näytöstä.*
- *Valitse asetus "Preferences"-näytöstä (s. 18).*

## **GPS-tilan tarkastaminen**

Voit tarkastaa GPS-tilan tiekarttanäytöistä.

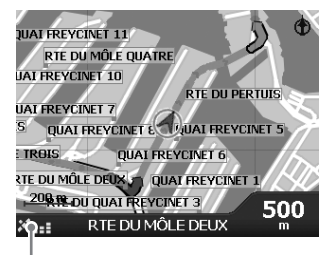

### *GPS-signaalin*

\* *Syttyy vihreänä ja osoittaa signaalin voimakkuutta. Syttyy punaisena, kun signaali on kadonnut.*

# Perustoiminnot

Järjestelmän tavalliset käyttötavat kuvataan seuraavassa.

## **Päävalikon toiminnot**

Voit asettaa päävalikon vaihtoehdot seuraavien ohjeiden mukaan.

### *1 Paina .*

Päävalikko tulee esiin.

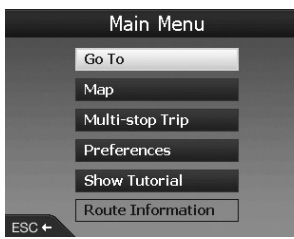

*2 Valitse haluamasi vaihtoehto*  painamalla  $\hat{\uparrow}/\hat{\downarrow}$  ja paina sitten  $(\overline{OK})$ .

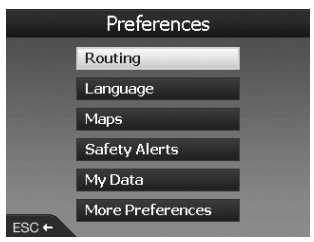

*3 Valitse haluamasi asetus painamalla*   $\leftarrow$ / $\uparrow$ / $\downarrow$  ja paina sitten  $\overline{OR}$ ).

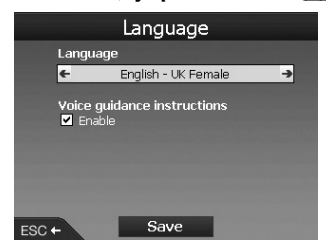

#### *4 Tee haluttu asetus.*

Valitse haluttu asetus tai kirjoitettavat merkit/ numerot painamalla  $\leftarrow/\uparrow/\rightarrow/\downarrow$  ja paina sitten  $(OK)$ .

Valikkokäytön aikana: Voit palata edelliseen näyttöön painamalla (ESC).

#### *Vihje*

*"Route Information" (Reittitiedot) -vaihtoehto on käytettävissä vain, kun reitti on laskettu. Lisätietoja: lue "Route Information (Reitin tiedot) -näyttö" s. 14.*

## **Näppäimistön käyttö**

Näppäimistönäyttö tulee esiin, kun sinun pitää kirjoittaa tekstiä.

Näppäimistönäytössä on 3 tilaa: aakkoset, vaihtoehtoinen ja numero/symboli.

- Jokaisen näytön voi tuoda näkyviin seuraavasti:
- Numero/symboli valitse "123" ja paina (OK).
- Vaihtoehtoinen paina  $\bigoplus$  tai valitse "Alt" ja paina (OK).
- $\bullet$  Aakkoset paina  $\bigcirc$  tai valitse "ABC" ja paina  $(OR)$ .

#### Esimerkki: Aakkosnäyttö

#### *Ehdotukset*

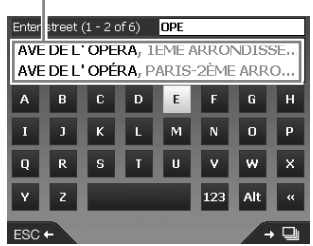

### *Tekstin kirjoittaminen/poisto*

Kirjoita valitsemalla merkki painamalla  $\leftarrow/\uparrow/\downarrow$  ja paina (OK). Toista tätä, kunnes teksti on kirjoitettu.

Jos haluat poistaa kirjoittamasi merkin, paina (ESC) tai valitse " <<" ja paina (OK). Jos haluat poistaa rivin, paina (ESC) -painiketta pitkään.

#### *Ehdotuksen valinta*

Valitse painamalla  $\leftarrow/\uparrow/\downarrow$  ja paina  $\overline{OK}$ . Tuo kaikkien ehdotusten luettelo näkyviin painamalla  $\Box$ . Ehdotusten luettelo tulee näkyviin vastaavuusjärjestyksessä parhaiten vastaava ylimpänä.

# Reitin haku

Laite etsii reitit automaattisesti sen jälkeen kun määränpää on asetettu.

Seuraavat toiminnot sisältyvät hakutoimintoon.

- Määränpään asettaminen helpolla tavalla alueen/kadun nimen, postinumeron tms. perusteella.
- Haluttujen pisteiden tallennus suosikkeina.
- Jopa 14 reittipisteen asetus usean pysähdyksen matkalle.
- Vältettävien alueiden asetus.

## **Määränpään asettaminen ja opastuksen käynnistäminen**

Tässä kappaleessa selostetaan reitin hakumenettely ja reittiopastuksen käynnistäminen. Määränpään asettaminen osoitteen avulla selitetään esimerkkinä tässä kohdassa. Yksityiskohtaisia tietoja määränpään asettamisesta toisella tavalla on kappaleessa lue "Määränpään asettaminen muulla tavalla" s. 13. Oman turvallisuutesi takaamiseksi syötä kohdetiedot ennen matkan aloittamista.

## **1** Paina  $\mathbb{A}$ .

**2** Valitse "Go To" → "Address or POI" *painamalla* M*/*m *ja paina* (OK)*.*

"Select country" -näyttö\* (Valitse maa) tulee näkyviin.

\* *Tulee näkyviin vain ensimmäisellä kerralla. Tämän jälkeen sinun on valittava "Change country" (vaihda maata) määränpäänäytössä, jos haluat vaihtaa maata uudelleen.*

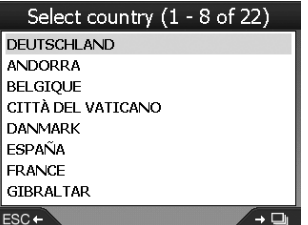

**3** Valitse haluamasi maa painamalla **↑/**↓ *ja paina sitten* (OK)*.*

#### *4 Valitse " Find area" (Etsi alue) kohdenäytöstä painamalla* M*/*m *ja paina sitten* (OK)*.*

Muut yksiköt:

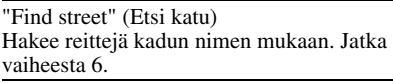

"Find postal code" (Etsi postinumero) Hakee reittejä postinumeron mukaan. Syötä postinumero.

"Find Point of Interest" (Etsi kiinnostava kohde) Hakee reittejä kiinnostavaan kohteeseen, kuten ravintolaan, hotelliin tms. luokitteluluettelosta. Lisätietoja: lue "Määränpään asettaminen muulla tavalla" s. 13.

### *5 Anna alueen nimi.*

Lisätietoja kirjainten kirjoittamisesta: lue "Näppäimistön käyttö" s. 11. Jos haluat mennä valitun alueen keskelle, valitse "Go to centre of area" ja jatka vaiheesta 8.

#### *6 Valitse "Find street" (Etsi katu) painamalla* M*/*m*, paina* (OK) *ja kirjoita sitten kadun nimi.*

*7 Valitse "Find intersection" (Etsi risteys) tai "Enter house number" (Anna talon numero) painamalla †/*↓, *paina* (OK) *ja valitse sitten risteävä katu tai kirjoita talon numero.*

"Find intersection"/"Enter house number" ovat valittavissa vain, jos ne ovat mahdollisia valitun kadun kohdalla.

Jos haluat mennä kadun keskelle, valitse "Go to centre of street".

Esikatselunäyttö tulee näkyviin.

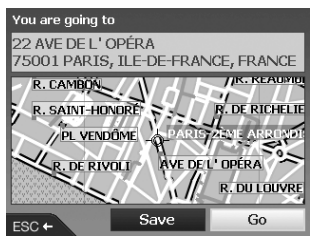

#### *8* Valitse "Go" painamalla ←/ $\uparrow$ /→/↓ ja *paina sitten* (OK)*.*

3D-karttanäyttö tulee näkyviin, reitti lasketaan ja reittiopastus alkaa.

#### Muut yksiköt:

2D-karttanäyttö Tuo näkyviin valitsemalla esikatselunäyttö ja painamalla (OK). Yksityiskohtaisia tietoja on kappaleessa lue

"2D-karttanäyttö" s. 14.

Tallennus suosikiksi Jos haluat tallentaa määränpään suosikiksi, valitse "Save" ja paina (OK). Yksityiskohtaisia tietoja on kappaleessa lue "Suosikkien ja oman kodin rekisteröinti" s. 15.

### *Osoitehaun säännöt*

Kun reittiä haetaan osoitteen mukaan, ota seuraavat säännöt huomioon.

- Jos kadun nimessä on päivämäärä tai numero, hae ensimmäisen numeron mukaan.
- Jos kadun nimi on henkilön nimi (jossa on ainakin etunimi ja sukunimi), hae etunimen mukaan\*.
- Kun haet postinumeron mukaan Isossa-Britanniassa, syötä postinumero välien kanssa ja ilman kahta viimeistä kirjainta.
- \* *Italiassa haku tapahtuu sukunimen mukaan.*

## **Määränpään asettaminen muulla tavalla**

Voit myös asettaa määränpään ja hakea reittejä seuraavilla tavoilla.

Kun olet painanut  $\bigotimes$ , valitse kohteet seuraavassa järjestyksessä painamalla  $\leftarrow$ / $\uparrow$ / $\downarrow$  ja  $\overline{\text{OK}}$ .

### *My Home (Oma koti)*

Hakee reitit kotiisi, jos se on rekisteröity. Lisätietoja kodin rekisteröimisestä on kappaleessa lue "Suosikkien ja oman kodin rekisteröinti" s. 15. "Go To"  $\rightarrow$  "My Home"

### *POI (Kiinnostava kohde)*

Hakee reittejä kiinnostavaan kohteeseen, kuten ravintolaan, hotelliin tms. luokitteluluettelosta. "Go To"  $\rightarrow$  "Address of POI"  $\rightarrow$  "Find Point of Interest"  $\rightarrow$  "Select POI"  $\rightarrow$  halutun kiinnostavan kohteen nimi  $\rightarrow$  "Go"

#### *Favourites (Suosikit)*

Hakee reittejä rekisteröityyn pisteeseen. Lisätietoja pisteen tallentamisesta suosikiksi: lue "Suosikkien ja oman kodin rekisteröinti" s. 15. "Go To"  $\rightarrow$  "Favourites"  $\rightarrow$  haluttu suosikkikohde  $\rightarrow$  "Go"

### *Recent (Viimeaikaiset)*

Hakee reitit viime aikoina haettuun määränpäähän.

"Go To"  $\rightarrow$  "Recent"  $\rightarrow$  haluttu määränpää  $\rightarrow$ "Go"

#### *Nearest POI (Lähin kiinnostava kohde)*

Hakee reitit lähimpään kiinnostavaan kohteeseen, kuten ravintolaan, hotelliin tms. Luokitteluluettelo tulee näkyviin lajiteltuna etäisyyden mukaan nykyisestä sijainnista katsoen.

"Go To"  $\rightarrow$  "Nearest POI"  $\rightarrow$  "Select POI"  $\rightarrow$ halutun kiinnostavan kohteen nimi  $\rightarrow$  "Go"

#### *Vihje*

*Voit rajoittaa kiinnostavan kohteen hakua valitsemalla "Find Point of Interest" sen jälkeen, kun olet syöttänyt alueen nimen tai postinumeron.*

## **Opastusnäytöt**

Kun reitti on laskettu, voit tuoda seuraavat näytön näkyviin.

Joka kerta kun painat  $\Box$ , näyttö vaihtuu seuraavasti:

2D-kartta → 3D-kartta → Seuraava käännös\*  $\rightarrow$  Seuraavat 4 käännöstä $^* \rightarrow \dots$ 

\* *Tulee näkyviin vain, kun se on valittu näytettäväksi "Preferences"-näytöstä (s. 18).*

### *Näytön perustiedot*

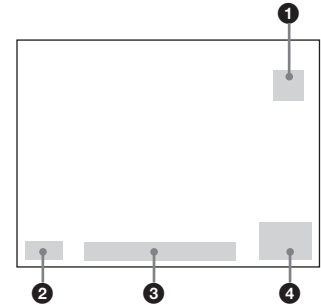

- 1 Pohjoiseen osoittava kompassi
- 2 GPS-signaalin voimakkuuden ilmaisin
- **3** Nykyinen sijainti
- 4 Nopeus/aika/suunta/etäisyys käännökseen/ kuljettava etäisyys/arvioitu saapumisaika/ jäljellä oleva aika\*
- \* *Paina* <*/*, *tarpeeksi monta kertaa näytössä olevan yksikön vaihtamiseksi.*

#### *jatkuu seuraavalla sivulla* t

#### *2D-karttanäyttö*

Aina suunnattu pohjoiseen, näyttää nykyisen sijaintisi (jos GPS-signaalia vastaanotetaan) ja lähistön katujen nimet. Jos reitti on laskettu, reitti ja kääntymiset on korostettu.

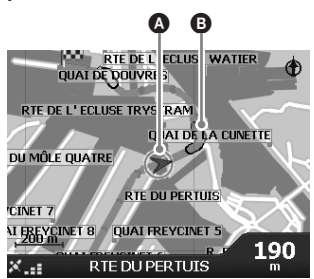

Tuo tähtäinristikko näkyviin painamalla (OK), tuo kohovalikko näkyviin painamalla sitä uudelleen.

#### *3D-karttanäyttö*

Suunnattu nykyiseen kulkusuuntaan ja horisontti on säädettävä.

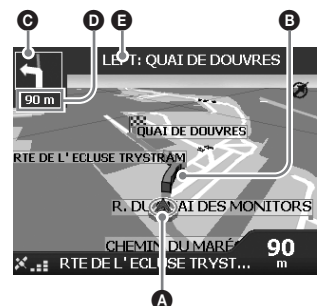

Säädä katselukulmaa painamalla  $\uparrow/\downarrow$ .

#### *Seuraava käännös -näyttö*

Näyttää seuraavan käännäksen tiedot, kuten suunnan ja etäisyyden.

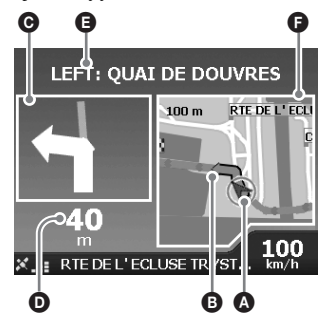

### *Seuraavat 4 käännöstä -näyttö*

Näyttää 4 seuraavaa käännöstä ja niiden suunnan, katujen nimet ja etäisyydet.

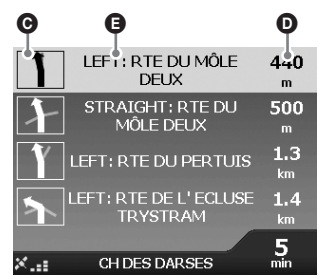

#### *Vihje*

*Jos käännyt väärin, reitti ohjataan uudelleen. Reitin uudelleenlaskennan aikana 3D-kartan tai Seuraava käännös -näytön vasemmassa yläreunassa näkyy "?".*

- A Nykyinen sijainti
- B Seuraava käännös
- C Seuraavan käännöksen suunta
- D Etäisyys seuraavaan käännökseen
- E Seuraavan käännöksen ohje
- F Seuraavan käännöksen kartta

## *Muut opastusnäytöt*

#### *Route Information (Reitin tiedot) -näyttö*

Sisältää tietoja nykyisestä reitistä ja mahdollistaa reittipisteen ohittamisen tai reitin peruuttamisen. Kun olet painanut  $\bigotimes$ , valitse "Route" Information"  $\rightarrow$  seuraavat kohteet painamalla  $\leftarrow$ / $\uparrow$ / $\downarrow$  ja (OK).

#### *Show route (Näytä reitti)* Näyttää koko reitin 2D-karttanäytöllä.

#### *Instruction list (Ohjeluettelo)*

Näyttää seuraavan käännöksen ohjeiden luettelon koko reitiltä. Voit kiertää pitkin luetteloa painamalla  $\Box$ .

#### *Summary (Yhteenveto)*

Näyttää lähtöpisteen ("From") ja määränpään ("To") osoitteet, arvioidun ajan ja etäisyyden. Usean kohteen matkalla tiedot koskevat seuraavaa määränpääpistettä.

*Skip Next Dest. (Ohita seuraava määränpää)* Yksityiskohtaisia tietoja on kappaleessa lue "Jos haluat ohittaa reittipisteen reittiopastuksen aikana" s. 16.

#### *Cancel Route*

Valitse tämä, kun haluat peruuttaa reitin.

## **Kohteen asetus 2D-karttanäytöstä**

Voit asettaa kohteen suoraan 2D-karttanäytöstä kohovalikon avulla.

1 Paina <sup> $\Leftrightarrow$ </sup>, valitse " Map" painamalla  $\dagger/\dagger$  ja paina sitten  $\overline{\text{OK}}$ . 2D-karttanäyttö tulee esiin.

Lähennä/loitonna karttaa painamalla  $\bigoplus/\bigoplus$  ja siirry kartalla painamalla  $\leftarrow$ / $\leftarrow$ / $\leftarrow$ / $\leftarrow$ .

*2 Tuo tähtäinristikko kartalle painamalla*  (OK)*.*

Piilota se painamalla (ESC).

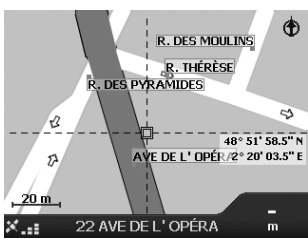

*3 Siirrä tähtäinristikko kohdepisteeseen painamalla* ←/ $\uparrow$ /→/ $\downarrow$ *.* 

Katu korostuu ja kadun nimi tulee näkyviin.

*4 Tuo kohovalikko näkyviin painamalla*  (OK)*.*

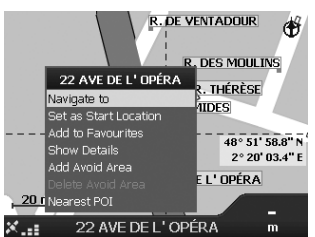

#### *5 Aseta katu kohteeksi valitsemalla "Navigate to" -vaihtoehto painamalla*  (OK)*.*

3D-karttanäyttö tulee näkyviin, reitti lasketaan ja reittiopastus alkaa.

## **Suosikkien ja oman kodin rekisteröinti**

Voit tallentaa jopa 200 kohdetta suosikeiksi ja yhden niistä omaksi kodiksesi " My Home".

*1 Hae osoite, joka tallennetaan suosikiksi.*

Yksityiskohtaisia tietoja on kappaleessa lue "Määränpään asettaminen ja opastuksen käynnistäminen" s. 12.

*2 Valitse esikatselunäytössä "Save"*  painamalla ←/**↑/**→/↓ ja paina sitten (OK)*.*

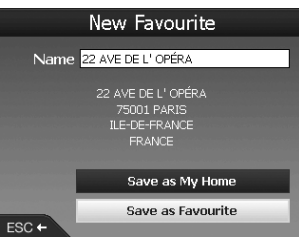

Jos sinun ei tarvitse vaihtaa nimeä, jatka vaiheesta 5.

- **3** Valitse "Name" painamalla **↑/**↓ ja *paina sitten* (OK)*.*
- *4 Vaihda suosikkipisteen nimi ja lopeta valitsemalla "Enter".* Lisätietoja näppäimistön käyttämisestä: lue "Näppäimistön käyttö" s. 11.
- *5 Valitse "Save as Favourite" painamalla*   $\biguparrow/\bigdownarrow$  *ja paina sitten*  $\overline{OK}$ . Valitse "Save as My Home", jos haluat tallentaa pisteen kotinasi.

### *Suosikkiluettelon näyttäminen*

Paina  $\triangle$ , valitse "Go To"  $\rightarrow$  "Favourites" painamalla  $\bigoplus$  ja (OK).

*Vihje*

*Voit tallentaa suosikkikohteen myös 2D-kohovalikon avulla (s. 17).*

## *Muut Favourites-valikon toiminnot*

Kun olet painanut  $\bigotimes$ , valitse "Go To" ja kohteet seuraavassa järjestyksessä painamalla  $\leftarrow$ / $\uparrow$ / $\downarrow$  ja  $\overline{\text{OK}}$ .

#### *Suosikin nimen muokkaus*

"Favourites" > suosikki, jonka haluat nimetä uudelleen  $\rightarrow$  " Name"  $\rightarrow$  uusi nimi  $\rightarrow$  "Save"  $\rightarrow$ "Save"  $\rightarrow$  "Save as Favourite"

#### *Suosikin poisto*

"Favourites"  $\rightarrow$  suosikki, jonka haluat poistaa  $\rightarrow$ "Delete"  $\rightarrow$  "Yes"

*Navigointi suosikkipisteeseen* "Favourites"  $\rightarrow$  haluttu suosikkikohde  $\rightarrow$  "Go"

#### *Navigointi kotiin*

"My Home"

## **Reittipisteiden lisäys reitille**

## **— Usean pysähdyksen matka**

Voit asettaa jopa 14 reittipistettä usean pysähdyksen matkalle ja tallentaa matkan suosikiksi.

#### *1 Paina , valitse "Multi-stop Trip"*  painamalla  $\biguparrow \biguparrow \biguplus$  ia paina sitten  $(OR)$ .

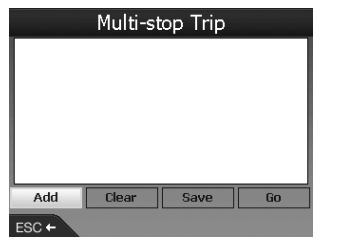

2 Valitse "Add" painamalla ←/ $\uparrow$ /→/ $\downarrow$ , *paina* (OK) *ja hae sitten reittipiste osoitteen, kiinnostavan kohteen tms. avulla.*

Yksityiskohtaisia tietoja on kappaleessa lue "Määränpään asettaminen ja opastuksen käynnistäminen" s. 12.

*3 Valitse esikatselunäytössä "Add to Trip*" painamalla ←/**↑/**→/↓ ja paina *sitten* (OK)*.*

Reittipiste lisätään "Multi-stop Trip" -näytön luetteloon.

Lisää enemmän reittipisteitä toistamalla vaiheet 2 ja 3.

**4** Valitse "Go" painamalla ←/↑/→/↓ ja *paina sitten* (OK)*.*

3D-karttanäyttö tulee näkyviin, reitti lasketaan ja reittiopastus alkaa.

#### *Vihje*

*Voit lisätä reittipisteen myös 2D-kohovalikon avulla. Lisätietoja: lue "Show details (Näytä tiedot)" s. 17.*

#### *Jos haluat ohittaa reittipisteen reittiopastuksen aikana*

Paina  $\hat{\mathbf{\infty}}$ , valitse "Route Information"  $\rightarrow$  "Skip Next Dest." painamalla  $\leftarrow/\uparrow/\downarrow$  ja paina  $(OK).$ 

## *Muut Multi-stop Trip -näytön toiminnot*

"Multi-stop Trip" -näytöstä on käytettävissä useita eri toimintoja valitsemalla kohteet seuraavassa järjestyksessä painamalla  $\leftrightarrow$ / $\leftrightarrow$ / $\downarrow$  ja (OK).

### *Tallennus suosikiksi*

"Save"  $\rightarrow$  "Save as Favourite" Tallennettu usean pysähdyksen matka näkyy suosikkiluettelossa muodossa "TRIP TO …" (s. 15).

#### *Reittipisteen poisto*

Poistettava reittipiste luettelosta  $\rightarrow$  " Delete from Trip"

Jos haluat poistaa kaikki reittipisteet, valitse " Clear".

#### *Reittipisteiden järjestyksen muuttaminen*

Siirrettävä reittipiste luettelosta  $\rightarrow$  " Move"  $\rightarrow$ haluttu sijainti

## **Alueen välttäminen**

Voit määrittää kartalta vältettävän alueen ja laskea vaihtoehtoisen reitin. Voit tallentaa jopa 10 vältettävää aluetta.

#### *Huomautus*

*Jos vältettäväksi määrittämäsi alueen ohi ei ole vaihtoehtoista reittiä, sinut opastetaan sen läpi.*

- **Paina <sup>2</sup>⁄<sub>m</sub>, valitse Map**<sup>"</sup> painamalla **↑/** *ja paina sitten* (OK) *2D-karttanäytön tuomiseksi esiin.*
- *2 Tuo tähtäinristikko näkyviin painamalla* (OK) *ja aseta sitten tähtäinristikkö vältettävän alueen p*äälle painamalla ←/↑/→/↓.
- *3 Tuo kohovalikko näkyviin painamalla*  (OK)*, valitse "Add Avoid Area" painamalla*  $\uparrow/\downarrow$  *ja paina sitten*  $(\overline{OK})$ *.*

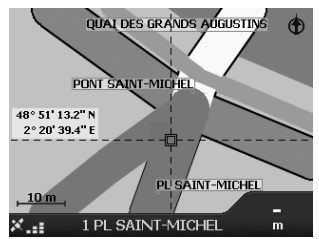

*4 Korjaa alueen koko ja sijainti*  painamalla ←/ $\uparrow$ /→/↓ ja lopeta sitten *painamalla* (OK)*.*

#### *Vältettävän alueen poisto*

Valitse poistettava vältettävä alue  $\rightarrow$  "Delete Avoid Area" kohovalikosta painamalla  $\leftarrow$ / $\uparrow$ / $\downarrow$  ja (OK).

Voit poistaa kaikki vältettävät alueet kerralla "Preferences"-näytöstä (s. 18).

## **2D-kohovalikon käyttö**

Kohovalikon avulla voit käyttää navigointitoimintoja 2D-kartalta.

Tuo 2D-karttanäytössä tähtäinristikko esiin painamalla (OK), hae haluttu piste painamalla  $\leftarrow/\uparrow/\downarrow$  ja tuo sitten kohovalikko näkyviin painamalla (OK). Valitse seuraavat kohteet painamalla  $\leftarrow$ / $\uparrow$ / $\downarrow$  ja (OK).

#### *Navigate To (Navigoi)*

Asettaa valitun pisteen määränpääksi, laskee reitin nykyisestä sijainnista ja aloittaa reittiopastuksen.

*Set as Start Location (Aseta lähtöpisteeksi)* Asettaa valitun pisteen lähtöpisteeksi.

*Add to Favourites (Lisäys suosikeihin)* Tallentaa valitun pisteen suosikiksi (s. 15).

#### *Show details (Näytä tiedot)*

Tuo esiin "Address Details" (Osoitteen tiedot) näytön, josta voit katsoa tietoja valitusta pisteestä, lisätä sen usean pysähdyksen matkaan, tallentaa sen suosikiksi ja asettaa sen määränpääksi.

## *Add Avoid Area (Lisää vältettävä alue)*

katsoen.

Yksityiskohtaisia tietoja on kappaleessa lue "Alueen välttäminen" s. 16.

#### *Delete Avoid Area (Poista vältettävä alue)* Yksityiskohtaisia tietoja on kappaleessa lue "Vältettävän alueen poisto" s. 16.

*Nearest POI (Lähin kiinnostava kohde)* Hakee reitit lähimpään kiinnostavaan kohteeseen, kuten ravintolaan, hotelliin tms. Luokitteluluettelo tulee näkyviin lajiteltuna etäisyyden mukaan nykyisestä sijainnista

## **Reitin esittely**

Reitin määränpäähän voi esittää.

- *1 Paina .*
- **2** Valitse "Preferences" → "Routing" *painamalla* **↑/***↓ ja*  $\overline{OK}$ *)*.
- *3 Paina kaksi kertaa.*

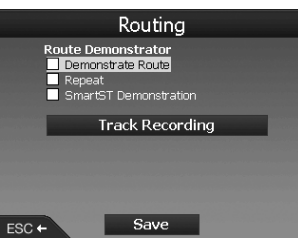

**4** Valitse "Demonstrate Route" → "Save" *painamalla* M*/*m *ja* (OK)*.*

### *5 Aseta lähtöpiste.*

Yksityiskohtaisia tietoja on kappaleessa lue "Set as Start Location (Aseta lähtöpisteeksi)" s. 17.

Jos GPS-signaalia vastaanotetaan, sinun ei tarvitse asettaa lähtöpistettä, ellet halua lähteä jostain muualta.

### *6 Aseta määränpää.*

Kun asetat pisteen osoitteen, kiinnostavan kohteen tms. avulla päävalikosta: lue "Määränpään asettaminen ja opastuksen käynnistäminen" s. 12. Kun asetat 2D-karttanäytöstä ja

kohovalikosta: lue "Kohteen asetus 2D-

karttanäytöstä" s. 15.

Reitin esittely alkaa.

Kun esitys on valmis, se palaa normaaliin toimintatilaan.

#### *Reitin esittelyn näyttäminen uudelleen.*

Valitse "Repeat" vaiheessa 4.

### *Reitin esittelystä poistuminen*

Tee vaiheet  $1 - 3$ , poista rasti kohdasta "Demonstrate Route" ja valitse sitten "Save" painamalla  $\bigwedge^4$  ja  $\overline{OK}$ .

# Järjestelmäasetukset

## **— Preferences (Asetukset)**

Eri järjestelmä- ja muistiasetuksia voidaan editoida.

Kun olet painanut  $\bigotimes$ , valitse "Preferences"  $\rightarrow$ alla olevat kohteet painamalla  $\leftarrow/\uparrow/\downarrow$  ja (OK) ja lopeta painamalla sitten "Save" (jos se on valittavissa). Voit selata eri näyttöjen läpi painamalla $\Box$ 

#### *Routing (Reititys)*

#### *Route Type (Reitin tyyppi)*\*<sup>1</sup>

Reitin tyypin valinta nopeimman ja lyhimmän väliltä reitin laskennassa.

#### *Preference for motorways (Suosi moottoriteitä)*\*<sup>1</sup>

Moottoriteiden käytön suosiminen reitin laskennassa.

#### *Preference for urban roads (Suosi kaupunkiteitä)*\*<sup>1</sup>

Kaupunkiteiden käytön suosiminen reitin laskennassa.

#### *Road use (Tien käyttö)*

 Tulliteiden, päällystämättömien teiden tai lauttojen välttäminen.

#### *Warn when route includes, (Vältä, kun reitillä on)*

Varoitus, kun reitillä on tulliteitä, päällystämättömiä teitä tai lauttoja.

*Route Demonstrator (Reitin esittely)* (s. 17)

#### *Language (Kieli)*

#### *Language (Kieli)*

Halutun ruutunäytön ja puheopastuksen kielen ja puhetavan valitseminen.

### *Voice guidance instructions*

#### *(Puheopastuksen ohjeet)*

Puheopastuksen ottaminen käyttöön tai poistaminen käytöstä.

### *Maps (Kartat)*

#### *Display (Näyttö)*

Näytön asetusten säätö, esimerkiksi automaattinen zoomaus, kartan väritys, kartan värit jne.; seuraava käännös/seuraavat 4 käännöstä -näytön ottaminen käyttöön tai poistaminen käytöstä.

*Internal Memory (Sisäinen muisti)* Karttojen ottaminen käyttöön.

#### *Points of Interest (Kiinnostavat kohteet)* Kiinnostavan kohteen lajin kuvakkeiden näyttäminen/piilottaminen kartalla ja luokkaluettelon kiinnostavien kohteiden tyypit.

### *Safety Alerts (Turvallisuusvaroitukset)*

#### *Active POI (Aktiivinen kiinnostava kohde)*

Ääni/kuvavaroitus, kun valitun etäisyyden sisällä nykyisestä sijainnista on omia kiinnostavia kohteita\*2, jotka eivät välttämättä ole reitin varrella.

#### *Safety (Turvallisuus)*

Äänivaroitus, kun kuljet määrätyllä nopeudella tai sen yli; kuvavaroitus, kun päävalikkoa käytetään liikkuvassa autossa; ääni/kuvavaroitus, kun GPS-signaali katoaa.

#### *My Data (Omat tiedot)*

#### *My POI (Oma kiinnostava kohde)*

Omien kiinnostavien kohteiden tiedostojen\*<sup>2</sup> luettelon näyttäminen ja niiden ottaminen käyttöön tai poistaminen käytöstä.

#### *Clear Data (Tyhjennä tiedot)*

Kaikkien viime aikoina haettujen määränpäiden kaikkien tietojen, suosikkien, vältettävien alueiden poisto.

#### *More Preferences (Lisää asetuksia)*

#### *GPS-tila*

GPS-tilan näyttäminen yhdessä leveysasteen, pituusasteen, pohjoiseen osoittavan kompassin, asteina ilmaistun kulkusuunnan ja pylväskaaviona esitetyn kunkin satelliitin signaalin voimakkuuden kanssa.

#### *Measurements (Mittayksiköt)*

Sijainnin esitysmuodon asetuksen muuttaminen; aseta paikallinen aikaero UTC-ajan (universaali aika, tunnetaan myös Greenwichin keskiaikana)\*3; valitse 12/24 tunnin kellonäyttö; valitse etäisyyden yksiköksi kilometrit tai mailit.

#### *Startup (Aloitus)*

Valitse, tuleeko ohjenäyttö/kielenvalintanäyttö esiin, kun virta kytketään laitteeseen; näytä ohjenäytöt.

#### *About (Tietoja)*

Laitteen tietojen näyttäminen, esimerkiksi versio yms.

- \*1 *Voit palauttaa oletusasetukset valitsemalla "Set default".*
- \*2 *Voit asentaa omia kiinnostavia kohteita laitteeseen NVX-P1 Desktop -ohjelman avulla (s. 19).*
- \*3 *Kun GPS-signaali on kadonnut.*

## NVX-P1 Desktop -ohjelman käyttö

Voit asentaa NVX-P1 Desktop -ohjelman tietokoneella ja hallita sen avulla karttoja ja omia kiinnostavia kohteita sekä hankkia ohjelmistopäivityksiä.

## **NVX-P1 Desktop -ohjelman asennus ja käynnistys**

*1 Laita NVX-P1 Application CD -levy tietokoneeseen ja asenna sovellus näkyviin tulevien kehotteiden mukaisesti.*

NVX-P1 Desktop käynnistyy. Tämän jälkeen voit käynnistää sen käynnistysvalikosta.

## **Omien kiinnostavien kohteiden luonti — POI Editor -muokkausohjelma**

Voit luoda omia kiinnostavia kohteita POI Editor -muokkausohjelman avulla kahdella tavalla.

– Luo omia kiinnostavien kohteiden tiedostoja.

– Käytä yhteensopivia Internetistä ladattuja kiinnostavien kohteiden tiedostoja. Voit tallentaa laitteeseen jopa 25 omaa

## kiinnostavien kohteiden tiedostoa. *Oman kiinnostavien kohteiden*

## *tiedoston luonti*

- *1 Valitse "Map"-valikko NVX-P1 Desktop*  -ohjelmasta → "Points of Interest" → *"File"* c *"New Text File".*
- *2 Kirjoita enintään 8 merkin pituinen nimi "File Name" -kenttään ja napsauta sitten "OK".*
- *3 Valitse "Edit"-valikko "POI Editor" ikkunasta → "New".*
- *4 Kirjoita kiinnostavan kohteen kuvaus, leveysaste ja pituusaste "Degrees, Minutes, Seconds" -välilehteen ja tallenna sitten kiinnostava kohde napsauttamalla "OK".* Lisää enemmän kiinnostavia kohteita

toistamalla vaiheet  $2 - 4$ .

*5 Valitse "File"-valikko "POI Editor" ikkunasta ja tallenna kiinnostavien kohteiden tiedosto napsauttamalla "OK".*

*Vihje*

*Jos haluat muokata luodun oman kiinnostavien kohteiden tiedoston nimeä, tee yllä olevat kohdat 1 ja 2.*

## *Oman kiinnostavien kohteiden tiedoston tuonti*

- *1 Lataa kiinnostavien kohteiden tiedosto Internetistä ja tallenna se tietokoneelle.*
- *2 Valitse "Map"-valikko NVX-P1 Desktop*  **-ohjelmasta → "Points of Interest" →** "File" → "Open Text File".
- *3 Valitse kiinnostavien kohteiden tiedosto paikallis- tai verkkoasemasta ja napsauta sitten "OK".*

### *Omien kiinnostavien kohteiden*

### *tiedostojen tallennus laitteeseen*

- *1 Kytke laite tietokoneeseen USBkaapelilla ja käynnistä NVX-P1 Desktop.*
- *2 Valitse "Map" NVX-P1 Desktop ohjelmasta → "Points of Interest" →* "File" → "Save to device".
- *3 Säädä kiinnostavien kohteiden asetuksia tarpeen mukaan seuraavien kohteiden mukaan.*

#### "Active"

Kiinnostavan kohteen ottaminen käyttöön. Jos sitä ei valita, vain "POI Visibility Level" ja "Icon File" määritetään.

"Visual Alert"/"Audio Alert" Ääni/kuvavaroituksen ottaminen käyttöön, kun kiinnostava kohde on valitulla säteellä sijainnista.

"Metric"/"Imperial"

Kiinnostavan kohteen etäisyyden mittayksikön valinta.

#### "Distance"

Ääni/kuvavaroituksen kuulumisen/näkymisen etäisyyden nykyisestä sijainnista asettaminen.

#### "POI Visibility Level"

Kiinnostavan kohteen prioriteetin osoitus silloin, kun samalla alueella on yksi tai useampi kiinnostava kohde.

"Icon File"\*

Oman kiinnostavan kohteen tyypin kuvakkeen näyttäminen kartalla. Oletuskuvaketta käytetään, jos tätä ei valita.

\* *Tiedoston on oltava bittikarttakuva, jossa on vähintään 6 × 6 kuvapistettä ja enintään 32 × 32 kuvapistettä.*

#### *4 Napsauta "OK" ja toimi kehotteiden ohjeiden mukaan.*

Oma kiinnostavien kohteiden tiedosto tallennetaan laitteeseen.

#### *Jos haluat poistaa omia kiinnostavien kohteiden tiedostoja laitteesta*

Valitse "Map" NVX-P1 Desktop -ohjelmasta → "Points of Interest"  $\rightarrow$  "File"  $\rightarrow$  "Manage POI" files"  $\rightarrow$  poistettavan kiinnostavan kohteen "File Name"/"Size"  $\rightarrow$  "Delete"  $\rightarrow$  "OK".

## **Laitteen päivitys**

Voit päivittää laitteen ohjelmiston uusimpaan versioon NVX-P1 Desktop -ohjelman avulla. Varmista, että tietokoneessasi on Internet-yhteys käytettävissä.

- *1 Kytke laite tietokoneeseen USBkaapelilla ja käynnistä NVX-P1 Desktop.*
- *2 Valitse "Setup"-valikosta "Update*  software" → "Check for updates on the *web".*
- *3 Lataa oman alueesi päivitys tietokoneelle, jos sellainen on saatavissa.* Päivitys on valmis.

## **Karttojen asentaminen laitteeseen**

Voit asentaa lisää karttoja laitteesen NVX-P1 Desktop -ohjelman avulla. Osta kartan tuoteavain (Map Product Key) ja aktivoi se NVX-P1 Desktopilla. Varmista, että tietokoneessasi on Internet-yhteys käytettävissä.

- *1 Kytke laite tietokoneeseen USBkaapelilla.*
- *2 Käynnistä NVX-P1 Desktop ja aseta kartta-CD tietokoneeseen.* Käytettävissä olevat kartat tulevat näkyviin.
- *3 Napsauta karttaa, jonka haluat asentaa laitteeseen.* Jo aktivoidut kartat on osoitettu eri värillä. Jatka tässä tapauksessa vaiheesta 6.
- *4 Aktivoi kartan tuoteavain näyttöön tulevien kehotteiden mukaisesti.*
- *5 Napsauta karttaa, jonka haluat asentaa laitteeseen.*

Kartta valitaan. Toista vaiheet  $3 - 5$ , jos sinulla on toinenkin kartan tuoteavain aktivoitavana.

*6 Asenna kaikki "Desktop Selected Maps" -välilehden "Selected"-osassa luetellut kartat laitteeseen napsauttamalla "Add to".* Valitut kartat asennetaan laitteeseen.

#### *Vihje*

*Kartat kuvaavat väestöalueita, eivät poliittisia alueita, kuten maita tai osavaltioita: Voi olla, että sinun on asennettava useita karttoja haluamasi maantieteellisen alueen kattamiseksi.*

#### *Karttojen poisto laitteesta*

Avaa NVX-P1 Desktopista "Maps on the unit", napsauta poistettavaa karttaa ja valitse "Remove from NVX-P1" esiin tulevasta kohovalikosta.

## **NVX-P1 Desktop -ohjelman kehittyneet toiminnot**

NVX-P1 Desktop -ohjelma sisältää seuraavat lisätoiminnot.

#### *Kaupunkihaku*

Voit näyttää valitun kaupungin keskustan karttanäytössä.

Valitse "Map"-valikko  $\rightarrow$  "Find City"  $\rightarrow$  kirioita kaupungin nimi  $\rightarrow$  kaksoisnapsauta kaupungin nimeä luettelosta.

#### *Kartan värin ja kuvioinnin säätö*

Voit säätää kartan värejä, kartan rajojen väriä, kartan rajojen leveyttä ja ristiviivakuvion muotoa. Voit asettaa myös karttapallokuvioinnin näyttämisen\*.

Valitse "Desktop"-välilehti → "Settings" → "Colours"  $\rightarrow$  "Desktop Colours".

#### *Karttatasot*

Voit asentaa laitteeseen karttatasoja. Valittavissa olevat karttatasot ovat kiinnostavat kohteet, vesialueet ja puistot sekä maan korkeuskäyrä (topografia).

Valitse "Desktop"-välilehti  $\rightarrow$  "Settings"  $\rightarrow$ "Layers".

#### *Varmuuskopiot*

Voit varmuuskopioida laitteen asetukset (Preferences), suosikkikohteiden tiedot ja oman kodin sijainnin laitteesta.

Valitse "File"-valikko  $\rightarrow$  "Backup"  $\rightarrow$  "New Backup"  $\rightarrow$  "OK".

Poista valitsemalla "File"-valikko → "Backup" → tarpeeton varmuuskopio → "Delete" → "OK" Palauta varmuuskopio valitsemalla "File" valikko  $\rightarrow$  "Restore"  $\rightarrow$  haluttu varmuuskopio  $\rightarrow$ "OK".

\* *Näkyy vain, jos kartassa ei ole väriä tai ristiviivakuviointia.*

# Lisätietoja

## **Yleisiä ohjeita**

Jos autosi on ollut pysäköitynä suorassa auringonpaisteessa, odota laitteen jäähtymistä ennen seuraavaa käyttöä.

### *Kosteuden tiivistyminen*

Sateisena päivänä tai erittäin kostealla alueella laitteen sisään voi tiivistyä kosteutta. Jos näin käy, laite ei toimi oikein. Odota tällöin noin tunti, että kosteus haihtuu.

### *Suorituskyvyn ylläpitäminen*

Vältä roiskuttamasta mehua tai muita virvoitusjuomia laitteeseen.

## **Huolto ja kunnossapito**

### *Kauko-ohjainkortin litiumpariston vaihto*

Normaalikäytössä paristo kestää noin vuoden. (Sen käyttöaika lyhenee entisestään käyttöolosuhteista riippuen.)

Pariston varauksen heikentyessä kaukosäätimen toiminta-alue supistuu. Vaihda paristo uuteen CR2025-litiumparistoon. Minkä tahansa muun pariston käyttö merkitsee räjähdysvaaraa.

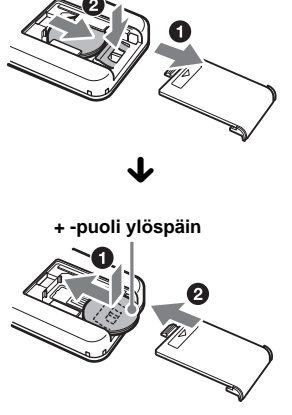

*jatkuu seuraavalla sivulla* t

#### *Litiumparistoa koskevia huomautuksia*

- *Pidä litiumparisto lasten ulottumattomissa. Jos joku sattuisi nielaisemaan sen, ota välittömästi yhteys lääkäriin.*
- *Pyyhi paristo puhtaaksi kuivalla liinalla hyvien kosketuspintojen varmistamiseksi.*
- *Tarkista paristoa paristotilaan asettaessasi, että sen navat tulevat oikein päin.*
- *Älä tartu paristoon metallipinseteillä. Seurauksena voi olla oikosulku.*

#### **VAROITUS**

Paristo saattaa räjähtää sitä väärin käsiteltäessä. Älä lataa tai pura paristoa tai heitä sitä tuleen.

### *Sulakkeen vaihto*

Sulaketta vaihdettaessa pitää sulakkeen olla ampeeriluvultaan sama kuin alkuperäinen. Jos sulake palaa, tarkista ensin virtaliitäntä ja vaihda sitten sulake. Jos sulake palaa uudestaan vaihdon jälkeen, voi vika olla itse laitteessa. Ota tällöin yhteys lähimpään Sonya myyvään liikkeeseen.

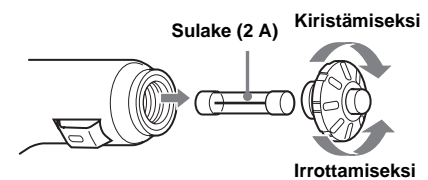

#### *Varoitus*

Älä koskaan käytä sulaketta, jonka ampeeriluku on suurempi kuin laitteen mukana toimitetun sulakkeen, sillä seurauksena voi olla laitteen vaurioituminen.

## **Tekniset tiedot**

#### *Navigointilaite*

**Käyttölämpötila:** 0 ºC - 55 ºC

**Säilytyslämpötila:** -40 ºC – +70 ºC

**Mitat:** Noin  $165 \times 76 \times 43.7$  mm  $(6.5 \times 3.0 \times 1.7^{\circ})$   $(1 \times k \times s)$ **Paino:** Noin 370 g **Käyttöjännite:** Tasavirta 5 V (laitteen mukana toimitetusta 12 V autontakkusovittimesta (miinusmaa)/ verkkolaitteesta) **Tietoliikenneliitäntä:** Ulkoisen antennin liitin Virtaliitin USB-liitin

#### *GPS-vastaanotin*

**Paikannusmenetelmä:** All-in-view **Seurattavien satelliittien enimmäismäärä:** 12 satelliittia

#### *Kaiutin*

**Enimmäisantoteho:** 0,25 W

#### *Valinnainen lisävaruste*

Ulkoinen GPS-antenni: VCA-39

*Ulkonäköä ja teknisiä yksityiskohtia voidaan muuttaa ilman ennakkoilmoitusta.*

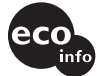

- Kaikkien osien, mukaan lukien piirilevyn elektrodien, juottamiseen on käytetty lyijytöntä juotetta.
- Halogenoituja liekinestoaineita ei käytetä

## **Vianetsintä**

Seuraava viantarkistusluettelo auttaa sinua selvittämään käytön yhteydessä mahdollisesti ilmenevät ongelmat.

Tarkista ennen seuraavan tarkistuslistan läpikäymistä liitännät ja käyttömenettelyt.

#### *Toimintopainikkeet eivät toimi.*

Toiminta voi kestää hetken, kun kartta on näytöllä.

#### *Virta ei kytkeydy laitteeseen.*

- → Tarkista, että auton virtalukko on ON-asennossa.
- $\rightarrow$ Tarkista autonakkusovittimen ja tupakansytytinpistokkeen välinen kytkentä.
- $\rightarrow$  Jos käyttöpaikan lämpötila on erittäin korkea, suojapiirit voivat kytkeytyä toimintaan ja estää virran kytkemisen laitteeseen. Anna laitteen jäähtyä ja kytke sitten virta siihen.
- $\rightarrow$  Tarkista autonakkusovittimen sulake.

#### *Kauko-ohjain ei toimi.*

- Kauko-ohjainkortin ja laitteessa olevan kauko-ohjausanturin välillä on esteitä.
- Kauko-ohjainkortin ja laitteen välinen etäisyys on liian suuri.
- Kauko-ohjainkortti ei ole suunnattuna laitteen kauko-ohjausanturia kohti.
- Kauko-ohjainkortin paristot ovat tyhjentymässä. Lisätietoja: lue "Kaukoohjainkortin litiumpariston vaihto" s. 21.

#### *GPS-signaalia ei saada vastaanotetuksi.*

- Laite ei pysty vastaanottamaan GPSsignaalia edessä olevan esteen takia.  $\rightarrow$ Aja autosi parempaan vastaanottopaikkaan.
- GPS-signaalin vastaanottotaso on heikko.
	- $\rightarrow$  Tarkista GPS-signaalien arvot.
	- → Ulkoinen GPS-antenni (ei sisälly toimitukseen) voi olla tarpeen, jos tuulilasi on lämmitettävä tai lämpöheijastava.
- GPS-vastaanottimen edessä on este.
	- $\rightarrow$  Asenna laite paikkaan, jossa auton kori tms. ei estä signaalia. Lisätietoja laitteen asennuksesta: lue "Laitteen asentaminen" s. 7.
	- $\rightarrow$  Tarkista, että GPS-vastaanotin on vedetty vaaka-asentoon. Lisätietoja: lue "Laitteen asentaminen" s. 7.
- Signaalin vastaanotto ei ehkä onnistu, jos ikkunassa on tummennuskalvo. Käytä tällöin ulkoista GPS-antennia (ei sisälly toimitukseen).

#### *Auton sijainti kartalla ei vastaa parhaillaan ajettavaa tietä.*

GPS-satellittien lähettämän signaalin virhemarginaali on liian suuri. Virhemarginaali voi olla niinkin suuri kuin muutama sata metriä.

#### *Opastusnäyttöä ei voi vaihtaa*  painamalla <sup>[1]</sup>.

Auton nykyinen sijainti ei näy reitillä välittömästi opastuksen käynnistämisen jälkeen.

 $\rightarrow$ Odota, kunnes auton nykyinen sijainti näkyy tiekartalla.

#### *Puheopastus ei tule kuuluviin.*

- Äänenvoimakkuus on asetettu liian pieneksi.
- → Paina laitteesta tai kauko-ohjainkortista  $\rightarrow$  + pitkään.

#### *Nestekidenäyttö muuttuu erittäin kirkkaaksi/ tummaksi.*

Laitteen sisäistä lämpötilaa säännellään säätämällä automaattisesti nestekidenäytön kirkkautta sen mukaan, onko käyttöpaikan lämpötila erittäin korkea vai kylmä. Säätöalueen ulkopuolella olevissa äärimmäisissä lämpötiloissa näytölle tulee viesti ja lämmitystila kytkeytyy päälle tai laite sammuu.

## **Hakemisto**

## *Numeroja sisältävät nimet*

2D-kartta <sup>14</sup>, <sup>15</sup> 2D-kohovalikko 17 3D-kartta 14

## *A*

About (Tietoja) 18 Active POI (Aktiivinen kiinnostava kohde) 18 Aika 18 Asetukset 18 Automaattinen zoomaus 18

## *C*

Cancel Route (Peruuta reitti) 14

## *D*

Display (Näyttö) 18

## *E*

Etäisyyden yksiköt 18 Etsi Alue 12 Katu 12 Kiinnostava kohde 12 Postinumero 12 Risteys 12

## *G*

Go To 12 GPS 4 GPS-tila <sup>10</sup>, <sup>18</sup>

## *I*

Instruction list (ohjeluettelo) 14 Internal Memory (Sisäinen muisti) 18

### *K*

Kartan värit 18 Kartan väritys 18 Kartta 16 Kauko-ohjainkortti 8

### *L*

Language (Kieli) 18 Lautat Vältä 18 Varoita 18 Leveysaste 18

Lisäys Matkaan 16 Reittipiste 16 Suosikeihin <sup>15</sup>, <sup>17</sup> Vältettävä alue 16

## *M*

Map (Kartta) 15 Maps (Kartat) 18 Mittayksiköt 18 More Preferences (Lisää asetuksia) 18 Multi-stop Trip (Usean pysähdyksen matka) Save (Tallenna) 16 My Data (Omat tiedot) 18 My Home 13 My Home (Oma koti) 15 My POI (Oma kiinnostava kohde) 18

## *N*

Navigate To (Navigoi) 17 Nearest POI (Lähin kiinnostava kohde) <sup>13</sup>, <sup>17</sup> NVX-P1 Desktop 19 Näppäimistö 11

## *O*

Ohjenäytöt 18 Opastusnäytöt 13 Osoite 12

## *P*

Pituusaste 18 POI (Kiinnostava kohde) <sup>13</sup>, <sup>18</sup> POI Editor -muokkausohjelma 19 Poista Oma kiinnostava kohde 19 Vältettävä alue 16 Poisto Reittipiste 16 Suosikki 15 Teksti 11 Preference for motorways (Suosi moottoriteitä) 18 Preference for urban roads (Suosi kaupunkiteitä) 18 Puheopastus 9 Päällystämättömät tiet Vältä 18 Varoita 18 Päävalikko 11

### *R*

Recent (viimeaikaiset) 13 Reittipiste Lisäys 16 Ohita 16 Poisto 16 Siirrä 16 Tyhjennä 16 Road use (Tien käyttö) 18 Route Demonstrator (Reitin esittely) 17 Route Information (Reitin tiedot) 14 Route Type (Reitin tyyppi) 18 Routing (Reititys) 18

## *S*

Safety (Turvallisuus) 18 Safety Alerts (Turvallisuusvaroitukset) 18 Set as Start Location (Aseta lähtöpisteeksi) 17 Seuraava käännös 14 Seuraavat 4 käännöstä 14 Show details (Näytä tiedot) 17 Show route (Näytä reitti) 14 Sijainnin muoto 18 Skip Next Dest. (Ohita seuraava määränpää) 14 Startup (Aloitus) 18 Sulake 22 Summary (Yhteenveto) 14 Suosikki Muokkaa nimeä 15 Navigoi suosikkiin <sup>13</sup>, <sup>15</sup> Poisto 15 Rekisteröinti 15

## *T*

Tallenna Omaksi kodiksi 15 Suosikiksi 15 Suosikki 17 Talon numero 12 Tietojen tyhjennys Suosikit 18 Vältettävät alueet 18 Viimeaikaiset 18 Tullitiet Vältä 18 Varoita 18

## *U*

Usean pysähdyksen matka Lisäys 16

## *V*

Valitse maa 12 Varoita GPS-signaalin katoaminen 18 Lautat 18 Nopeus 18 Oma kiinnostava kohde 18 Päällystämättömät tiet 18 Päävalikon käyttö 18 Tullitiet 18 Voice guidance instructions (Puheopastuksen ohjeet) 18 Vältä Alue 16 Lautat 18 Päällystämättömät tiet 18 Tullitiet 18

## *Ä*

Äänenvoimakkuus 9

Sony on line http://www.sony-europe.com

Sony Corporation Printed in Sweden